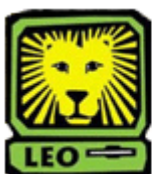

## How Do 1? *View Student's Test Scores*

PeopleSoft Version 9

- 1. Sign In to PeopleSoft Version 9 using your **first initial and last name** as your User ID. *Remember to use CAPS when entering your User ID.*
- 2. Access the Test Results page by selecting Records and Enrollment > Transfer Credit Evaluation > Academic Test Summary.
- 3. Key the student's University ID in to the ID field and click the **Search** button. *If you do not know the student's ID, you can also search by his or her name and by National ID. The Academic Test Summary page will display.*

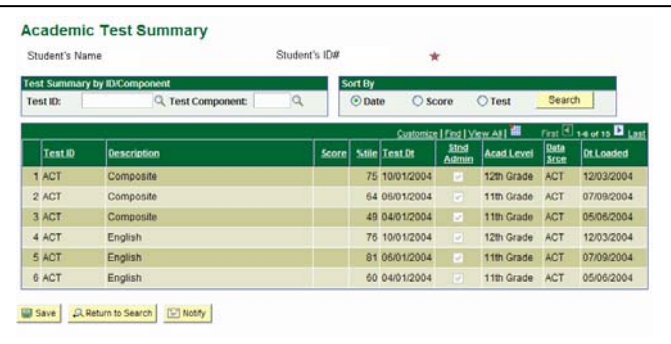

*To view all test scores, click the View All link at the top right hand corner of the results.* 

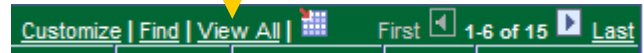

- 4. You may view another Student Test scores by clicking the **Return to Search** button.
- 5. Remember to Sign Out of PeopleSoft when you have finished your session.

## *Things to Remember*

when viewing a Student's Test Scores:

• Do not include "W" when entering a student's University ID.